# **1. Struktura a navigace**

Grafické uživatelské rozhraní je rozděleno do 3 částí: XENTRY WIS kontext vozidla a obecné funkce, zásuvná lišta funkcí a zobrazovací oblast.

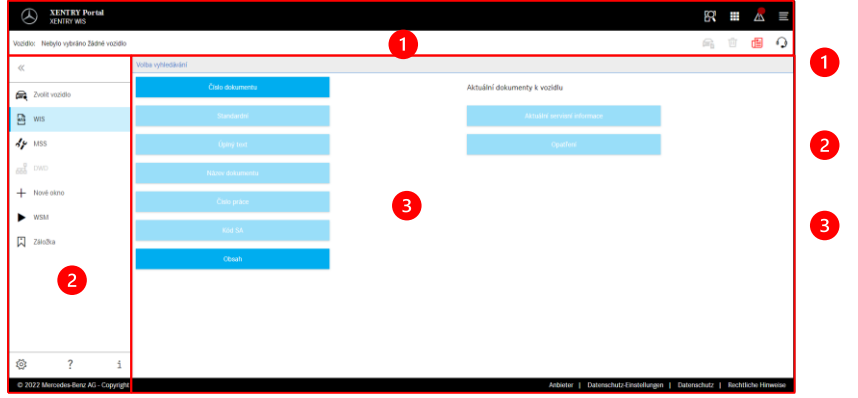

### **Kontext vozidla a obecné funkce**

**Lišta funkcí** Volba modulů XENTRY WIS

### **Zobrazovací oblast** Zobrazovací oblast všech obsahů k příslušným funkcím XENTRY WIS

# **2. Lišta funkcí s nápovědou**

Vyvolání různých modulů/funkcí XENTRY WIS

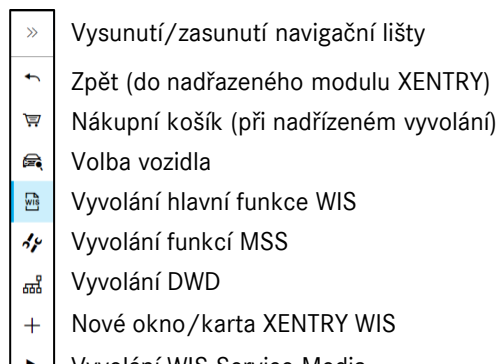

- Vyvolání WIS Service Media
- Správa záložek 闪
- ফু Uživatelská nastavení
- $\overline{2}$ Vyvolání online nápovědy
- Systémové informace $\mathbf i$

X XENTRY Portal

# **3. Uživatelská nastavení**

lživatelská nastavení Volba jazyka – WIS – MSS aphil April Češina  $\sqrt{ }$ Priorita jazyk dok Priorite 1 Čeština  $\sim$ Priorite 2  $\times$  Default  $~\sim$ Priorita 2: XP Default  $\sim$ de, fr, it, nl, da, sv, no, tr, hu, nu, os, pl, bg, ro, sl, sk<br>en, es, pt, fi, el, ja, zh\_CN, ko, de Usonin  $\bigcup$  Uloži

V uživatelských nastaveních si každý uživatel nastaví požadované jazyky. Nastavení jazyka pro komunikaci a jazyků pro obsahy dokumentů pro něj zůstanou uložena v XENTRY WIS. U jazyků pro obsahy by měly být nastaveny 3 preferované jazyky.

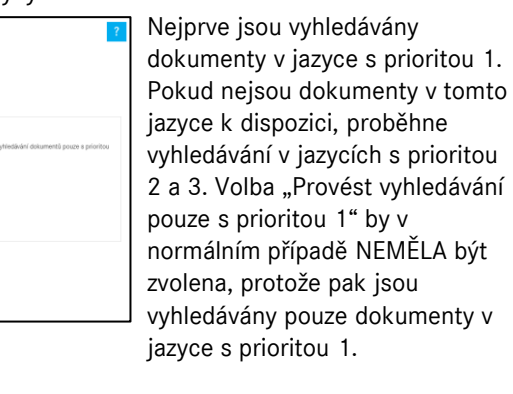

# 4 **4. Funkce nápovědy**

Funkce nápovědy otevře nové okno/kartu a nabídne podrobný popis funkcí XENTRY WIS.

# **5. Definování vozidla**

Pokud je XENTRY WIS vyvolán přímo ze systému XENTRY Portal, musí být provedeno manuální definování vozidla. Je-li XENTRY WIS vyvolán prostřednictvím jiných aplikací, lze pokračovat rovnou na vyhledávání dokumentů.

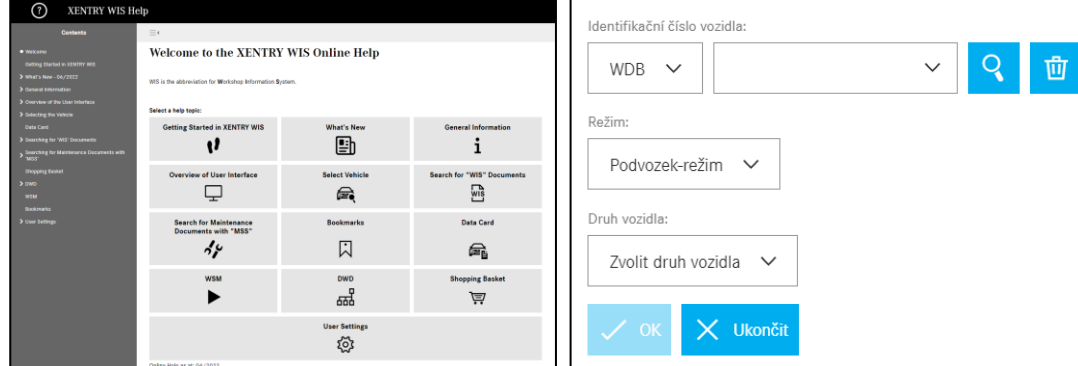

# **6. Zobrazovací oblast**

Oblast pro provádění specifických funkcí podle volby z lišty funkcí (zde WIS)

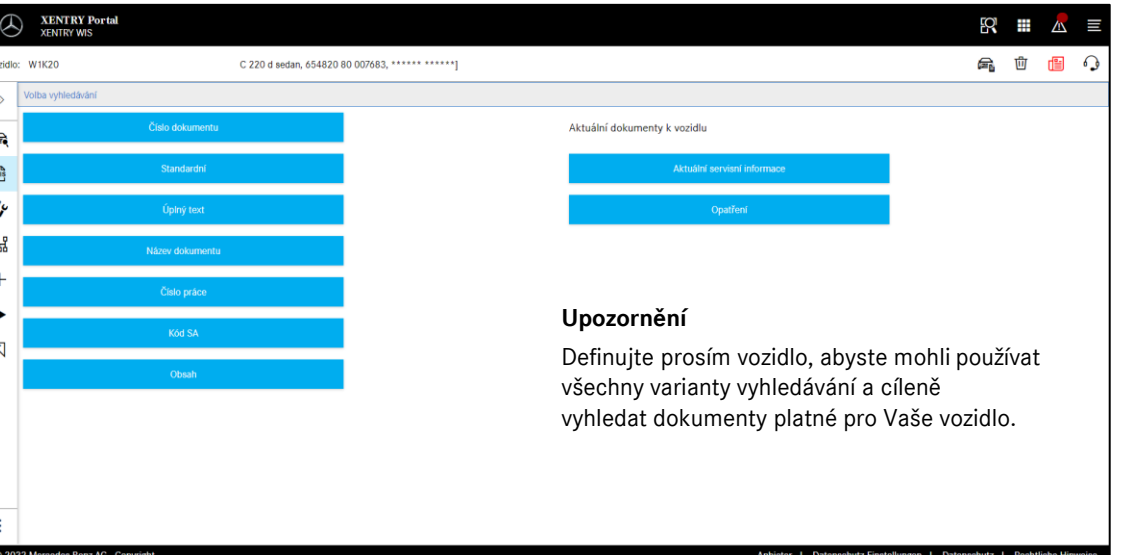

# Rychlá nápověda ‒ XENTRY WIS

## **7. Funkce záložek**

Kliknutím na symbol záložky v liště funkcí je funkce vyvolána v pravé části. Zobrazí se seznam všech uživatelem uložených záložek nezávisle na kontextu vozidla. Ty lze zobrazit přímo.

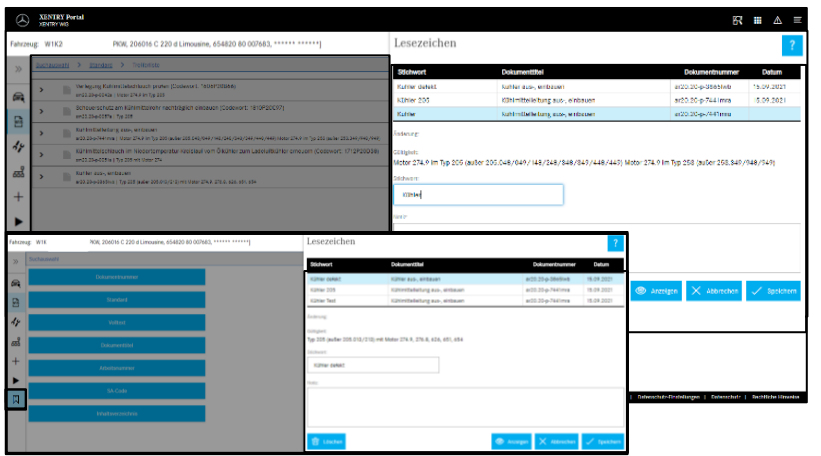

# **Upozornění**

Záložky lze během zobrazení dokumentu vytvořit rovnou a uložit je pod klíčovým slovem do seznamu záložek. Pokud nejsou uložené záložky potřeba, lze je odstranit pomocí funkce vymazání.

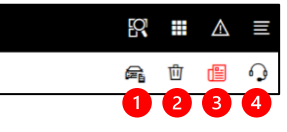

# **8. Obecné funkce**

V liště záhlaví vpravo nahoře jsou k dispozici obecné funkce: zobrazení datové karty vozidla, vymazání kontextu vozidla, zobrazení novinek a vytvoření tiketu XSF.

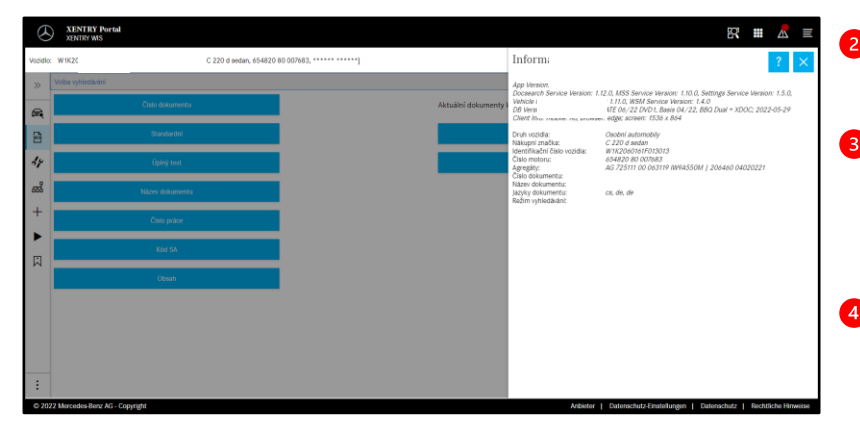

**Datová karta vozidla**

Kliknutím na symbol vozidla vpravo nahoře se zobrazí datová karta k definovanému vozidlu.

# **Vymazání**

Kliknutím na tlačítko Vymazat vpravo je vymazán kontext vozidla.

**"Co je nového?"**

Kliknutím na tlačítko "Co je nového?" se otevře stránka s nápovědou, na které jsou popsány nové funkce.

# **A** Tiket XSF

Kliknutím na tlačítko XSF lze v případě chyby rovnou z volby funkce vyvolat tiket XSF.

# **9. Maintenance Service System (MSS)**

Při kliknutí na symbol nářadí v liště funkcí je vyvolán modul pro funkce údržby (protokoly o příjmu, servisní listy, dokumenty o údržbě). Modul funguje pouze se zvoleným kontextem vozidla.

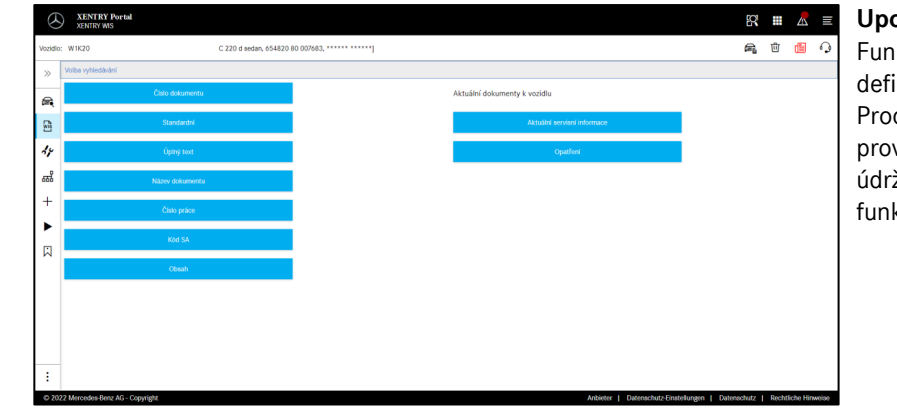

### **Upozornění**

Funkce údržby fungují také s definováním konstrukčního vzoru. Procesní kroky nutné pro provedení jednotlivých funkcí údržby jsou podrobně popsány ve funkci Nápověda.

# **10. WIS Service Media (WSM)**

Kliknutím na symbol klínu v liště funkcí je vyvolán modul pro funkce médií. Modul převezme konstrukční vzor z kontextu vozidla. **Upozornění**

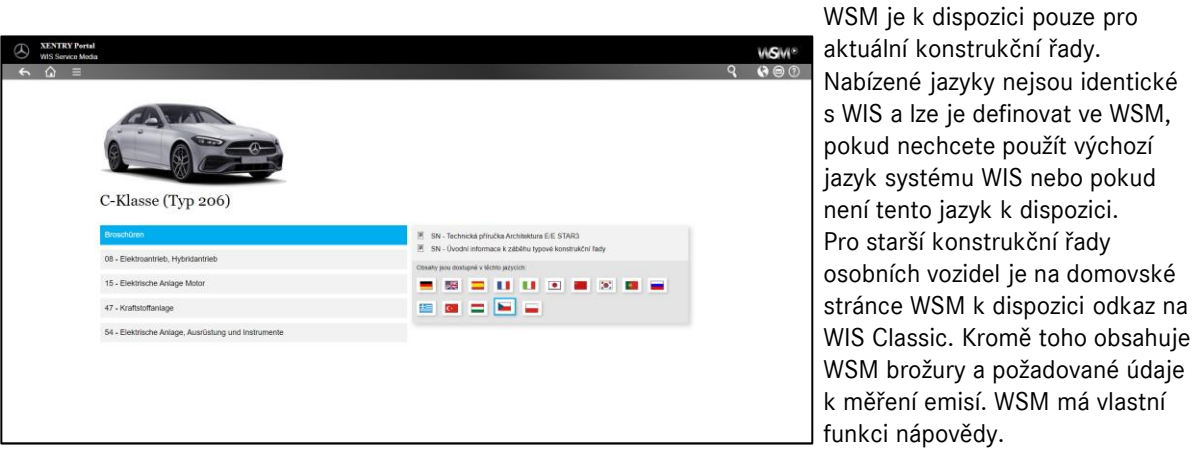